## **Procedures for Connecting to wireless LAN for Education (edunet)**

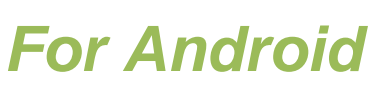

OKyushu University provides its faculty, staff and students with a wireless LAN access service that is available in the university.

OUser

- Those who are allowed to use this service are faculty, staff and students of Kyushu University only.
- Students (Undergraduates and graduate students)
- To connect to the wireless network, use an account of the Education Information System (Student ID, password) which is assigned at university entry. For "Account of the Education Information System", see http://www.iii.kyushu-u.ac.jp/ec/.
- For faculty and staff: Use Single Sign-On Kyushu University ID (SSO-KID) and password.
- For "SSO-KID", see http://sso.kyushu-u.ac.jp/.

ORequirements for connecting to the wireless network

- (i) A device running Android
- (ii) Wi-Fi capability (Built-in or external (LAN card, etc) Wi-Fi module)
- \* The above wireless LAN device shall support IEEE 802.1X authentication PEAP/MSCHAPv2 as well as WPA/WPA2 security mode.

OPrecaution for use:

- (i) Be sure to take the following security measures.
- Software updating
- Installation of antivirus software and an updated virus definition file and virus scanning on a regular basis
- (ii) Compliance with the copyright law on internet use

In order to ensure the compliance with the copyright law on internet use, Kyushu University prohibits the use of file sharing software (Winny, LimeWire, eDonkey, emule, Xunlei, KuGoo, etc). Illegal downloading/uploading of music and videos from/to the internet is regarded as an act of piracy, which may lead to serious matters.

 (The use of file sharing software is always monitored by the university's detection system and copyright association.) (Network Security, Information Infrastructure Initiative)

https://www.sec.kyushu-u.ac.jp/sec/p2p/p2p.html

This procedure describes how to connect the device with Android standard functionality to the wireless LAN.

If it is necessary to use software or other accessories bundled with a wireless LAN card for the connection setup, see setup manual of your device.

## **Step** 1.Creating a Network Profile and Setting up the Connection

### OCreate a network profile.

1) Select [Option Button] > [Settings] > [Wireless & networks] and then check [Wi-Fi] to turn it on.

- 2) In [Wireless & networks], select [edunet] to connect to it. Type or select the information as follows:
- 3) Phase 2 Authentication  $\rightarrow$  MS CHAPv2 Certificate Authority  $\rightarrow$  N/A Client Certificate → N/A

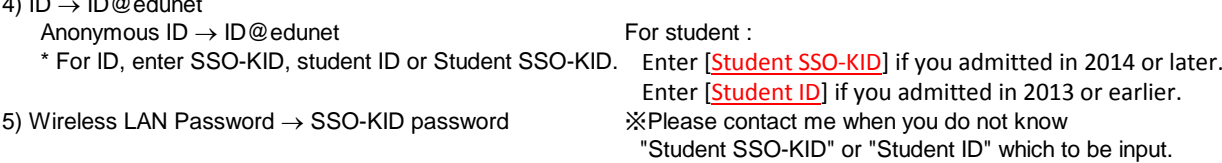

6) Select [Connect].

 $4$  ID  $\sim$  ID  $\sim$  ID  $\sim$  ID  $\sim$ 

- 7) When you are connected to the network, "Connected to edunet" appears on the Wi-Fi settings screen.
- 8) Open a web browser to make sure that you are now able to be connected to the Internet. If the connection is not successful, turn Wi-Fi off and on.

#### [Note]

Some devices may not support EAP/IEEE 802.1X authentication method, which is required for connecting to edunet.

Basically Android devices with version 4.0 or higher support it, but the connection by product has not been confirmed.

Possible causes of connection/authentication failure are described below.

# *For Android*

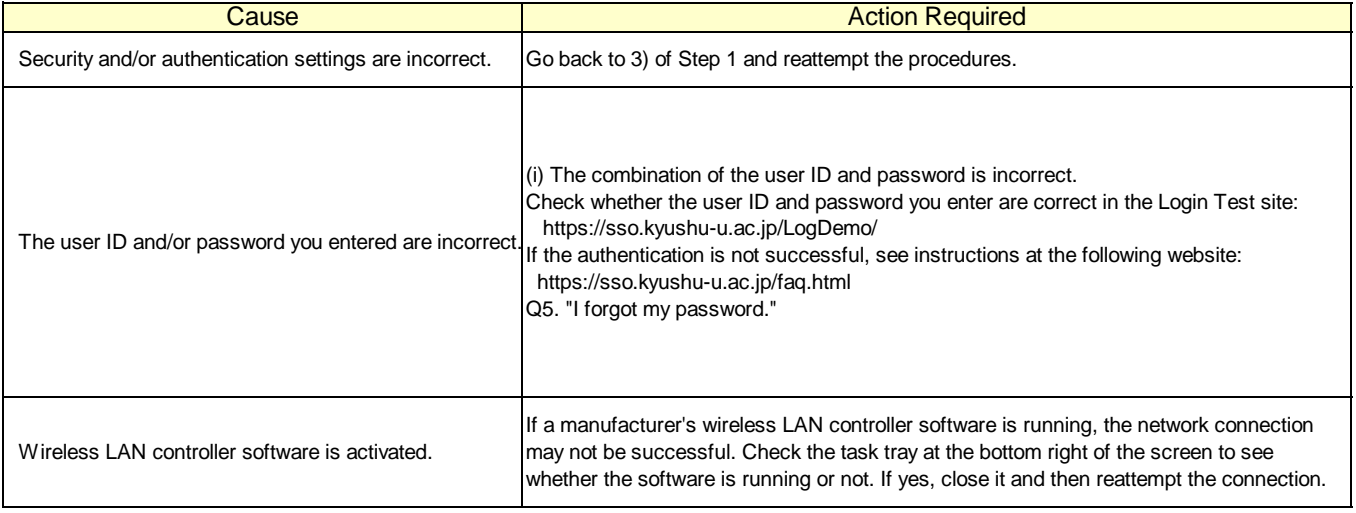

 If you are still unable to be connected to the network after taking the above-mentioned actions, contact the following:

|**For inquiries about our wireless LAN access service, please contact: Information Technology Infrastructure Division, Department of Information Systems, Kyushu University**

Tel: 092-642-4033 (Hakozaki 99-4033/4032/4249) E-mail: **awl4e-tf@iii.kyushu-u.ac.jp**